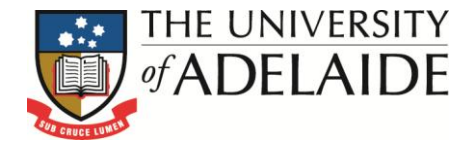

# **Business Intelligence**

Log into BI Cognos at [http://bi.adelaide.edu.au](http://bi.adelaide.edu.au/)

# **TIMETABLING AIDS FOLDER**

These reports attempt to provide those connected with the challenging task of timetabling some flexibility in analysing course combination pathways. Ideally, inclusion of timetabling metrics direct from the source system into the warehouse would provide the most effective access, but some improvements can be delivered through the examination of student enrolment information, and that is what is presented here.

These first two reports are very similar. The first restricts the investigation to pathways for a specific academic plan; the second allows analysis of pathways for all plans related to the selected courses.

- **[Plan/Course Combinations](#page-1-0)**
- **[Course Combinations across Plans](#page-2-0)**
- **[Course Combinations Analysis](#page-2-1)**
- **[Course Combination Trend](#page-2-2)**

Each report contains 2 main sections:

1) Prompt Page and Prompt area of the report. **Prompt Page** lets you select related values:

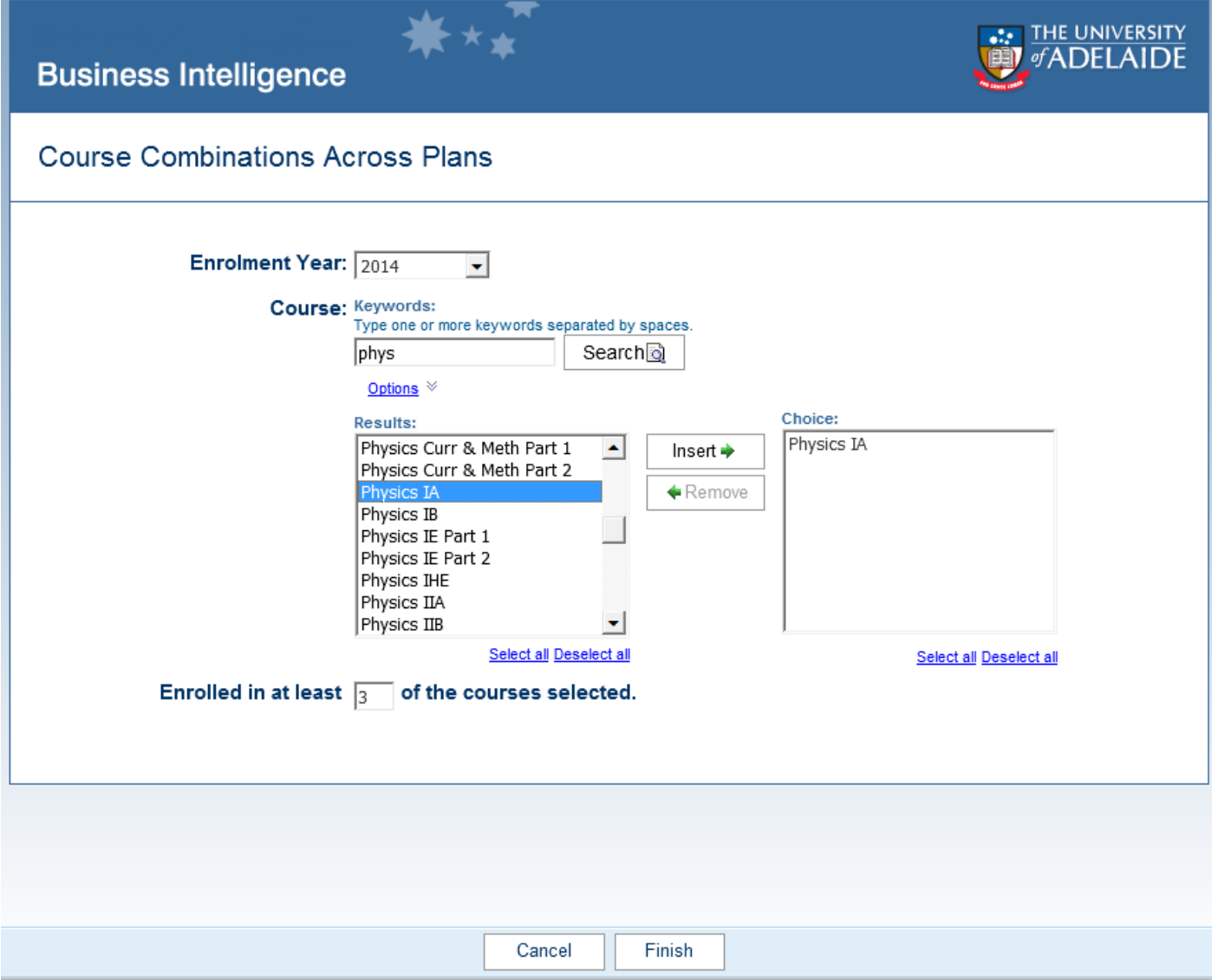

# And once you select your parameters, they will be shown in the **Prompt Area** of your report:

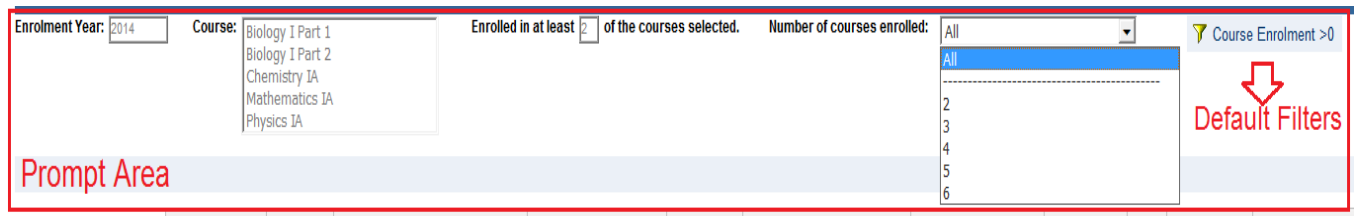

## 2) Report Body

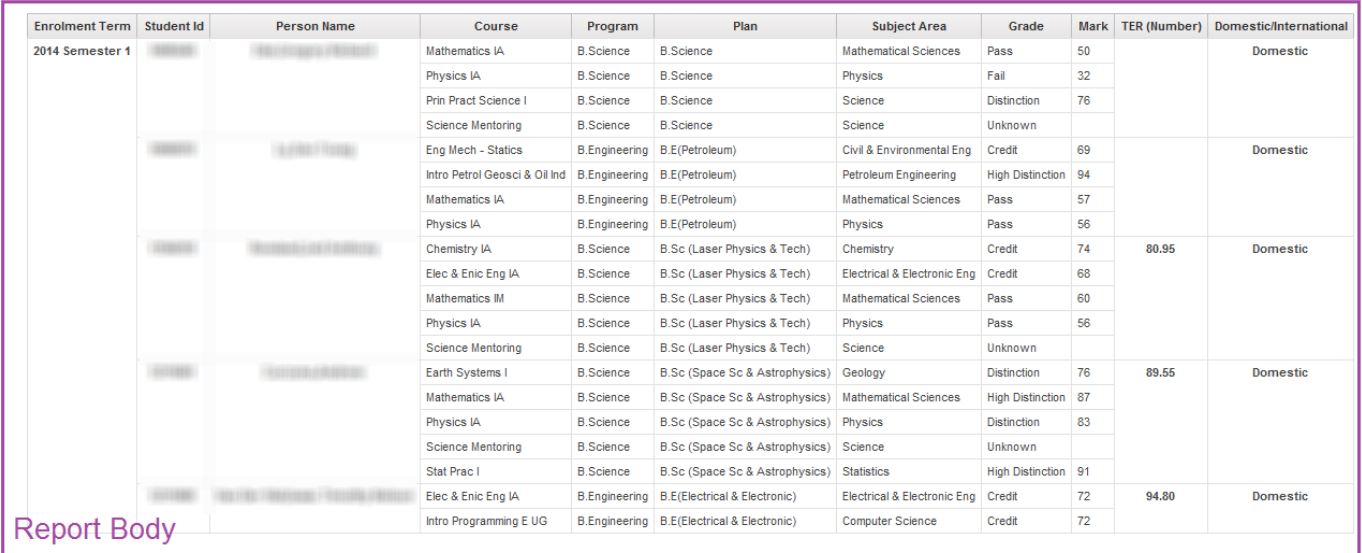

# <span id="page-1-0"></span>**Plan/Course Combinations**

#### **(Which students are enrolled in certain pathways through a selected academic plan?)**

- The user is prompted for an academic plan, a selection of courses, an enrolment year, and the minimum number of courses from the selected courses a student MUST be enrolled in.
- Note that the minimum number of courses a student MUST be enrolled in should be less than or equal to the total number of selected courses.
- The investigation allows users to assess the popularity of certain pathways and includes details about additional courses being combined with those pathways. Students are identified on the basis of their enrolment in any combination of a number of selected courses for the nominated plan. The user can easily extend or collapse the range of pathways being analysed by selecting a greater or fewer number of courses in which a student is enrolled. For example, students could be listed on the basis of undertaking at least three of a range of six courses (which would give a larger number of possible combinations) or three of four courses (which would reduce the number of possible combinations). Users can use the **Total Courses** item at the page level to focus on students undertaking a nominated course load.
- The body of the report presents each student enrolled in the selected plan and also enrolled in the minimum number of the selected courses for each term within the selected enrolment year. **Note that all course enrolments are listed for each student, not just the courses selected for analysis.** Additional course details of subject area, grade, mark, student TER and domestic/international status is included. Total number of students meeting the selection criteria is also shown for each enrolment term.

## <span id="page-2-0"></span>**Course Combination across Plans**

#### **(Which students are enrolled in certain pathways through any academic plan?)**

- The user is prompted for a selection of courses, the minimum number of courses from the selected courses a student MUST be enrolled in, and an enrolment year.
- Note that the minimum number of courses a student MUST be enrolled in should be less than or equal to the total number of selected courses.
- The investigation allows users to assess the popularity of certain pathways and includes details about additional courses being combined with those pathways. Students are identified on the basis of their enrolment in any combination of a number of selected courses, regardless of their related academic plan. The user can easily extend or collapse the range of pathways being analysed by selecting a greater or fewer number of courses. For example, students could be listed on the basis of undertaking at least three of a range of six courses (which would give a larger number of possible combinations) or three of four courses (which would reduce the number of possible combinations). Users can use the **Total Courses** item at the page level to focus on students undertaking a nominated course load.
- The report body presents each student enrolled in the specified minimum number of the selected courses for each term within the selected enrolment year. **Note that all course enrolments are listed for each student, not just the courses selected for analysis.** Additional course details of subject area, grade, mark, student TER and domestic/international status is included, as well as the academic plan associated with each course enrolment. Total number of students meeting the selection criteria is also shown for each enrolment term.

# <span id="page-2-1"></span>**Course Combinations Analysis**

#### **(Which course combinations are relevant to my programs for a specific term?)**

- The user is prompted for an enrolment faculty and term to analyse. Additionally, the user can restrict the number of pathway combinations returned by specifying the minimum number of students who must be enrolled in any combination.
- The investigation lists the details of all students enrolled in each course combination for the selected term and for programs owned by the selected faculty. **Note also that the course combinations returned will be restricted to those where the number of students enrolled is greater than or equal to the threshold specified.**
- Using the **Course Combination** item in the page header, users can select any combination to view the number of students enrolled in that combination, including some of their demographic details.

# <span id="page-2-2"></span>**Course Combination Trend**

#### **(What is the trend in enrolments and performance for a selected course combination?)**

- The user is prompted to enter a list of courses for analysis. The user is then prompted to enter the number of courses from the list in which students must be enrolled in any given year.
- The investigation will then list students who have enrolled in at least that number of the selected courses in any year. This allows trend analysis of the nominated course combination.
- The body of the report presents each student's information, including the academic award to which the enrolment relates, and their mark achieved. **The total number of students and the average mark achieved in the courses is also summarised for each year, allowing easy access to baseline trend information.**

## **Please note: this guide is for internal use only**

Contact Details: Business Intelligence Team, Planning and Performance Reporting, DVCA Level 3, Rundle Mall Plaza, 50 Rundle mall, The University of Adelaide, SA 5005 AUSTRALIA Phone: +61 8 8313 0552 Email: bi@adelaide.edu.au Web[: http://www.adelaide.edu.au/planning/data-warehouse/](http://www.adelaide.edu.au/planning/data-warehouse/)